# Gestione della larghezza di banda su RV215W

## **Obiettivo**

Larghezza di banda indica la velocità di trasferimento dei dati nel tempo. RV215W consente di configurare la larghezza di banda per aumentare l'efficienza della rete mediante la configurazione upstream, downstream e service priority. Una priorità del servizio è una funzione QoS (Quality of Service) che consente all'RV215W di assegnare una priorità a un servizio come HTTP o DNS. Ciò è utile per gestire l'utilizzo della larghezza di banda di servizi specifici.

Questo articolo mostra come gestire la larghezza di banda sull'RV215W.

## Dispositivi interessati

RV215W

### Versione del software

 $•1.10.5$ 

### Gestione della larghezza di banda

Passaggio 1. Accedere all'utility di configurazione Web e scegliere QoS > Gestione larghezza di banda. Viene visualizzata la pagina Gestione larghezza di banda:

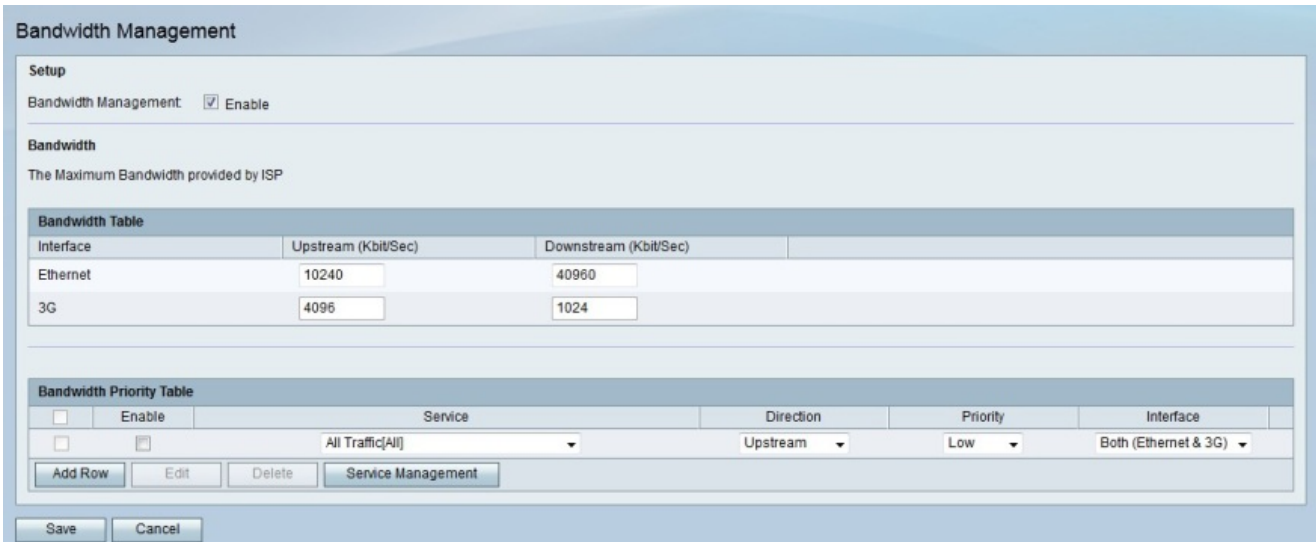

Passaggio 2. Selezionare Abilita nel campo Gestione larghezza di banda per poter configurare le impostazioni della larghezza di banda.

#### Tabella larghezza di banda

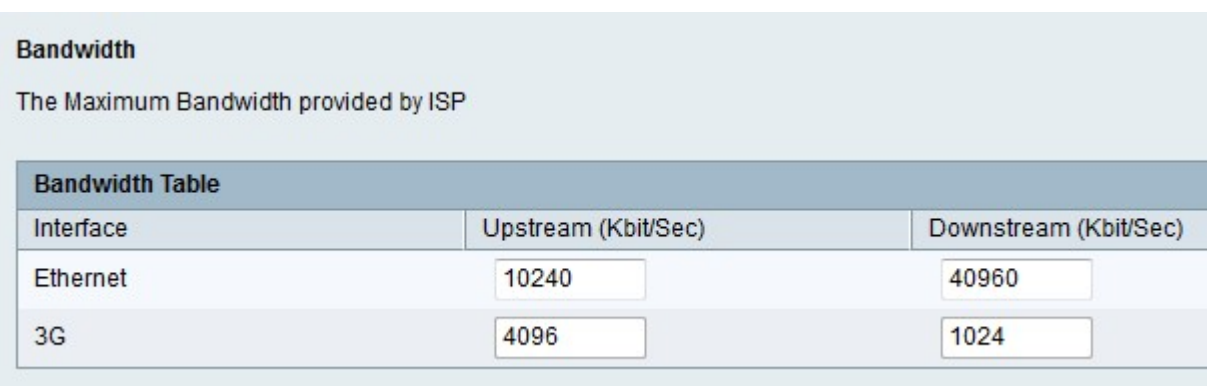

Passaggio 1. Inserire un valore per l'interfaccia desiderata nel campo A monte (Kbit/sec). Questo valore in Kb/s è la velocità alla quale l'RV215W invia i dati all'interfaccia. Questa operazione è nota come velocità di caricamento.

Nota: La selezione dell'interfaccia varia a seconda che l'RV215W venga fornito via Internet tramite una connessione Ethernet nella porta WAN o tramite un modem 3G nella porta USB.

Passaggio 2. Inserire un valore per l'interfaccia desiderata nel campo Downstream (Kbit/Sec). Questo valore in Kb/s è la velocità alla quale l'RV215W riceve i dati dall'interfaccia. Questa operazione è nota come velocità di download.

Nota: Nel campo Larghezza di banda viene visualizzata la larghezza di banda massima fornita dall'ISP connesso.

Passaggio 3. Fare clic su Salva.

#### Tabella priorità larghezza di banda

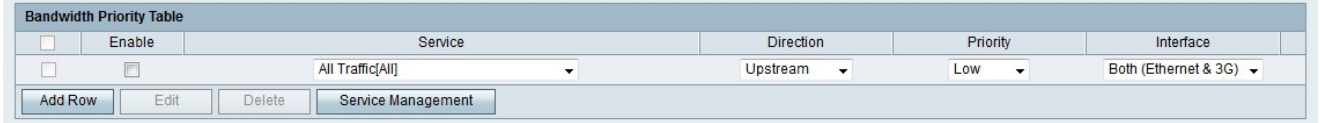

Passaggio 1. Fare clic su Add Row per aggiungere una nuova priorità al servizio.

Passaggio 2. Selezionare Abilita per abilitare la priorità del servizio.

Passaggio 3. Dall'elenco a discesa Servizio scegliere un servizio a cui assegnare la priorità.

Nota: Fare clic su Gestione servizi per aggiungere, modificare o eliminare un servizio.

Passaggio 4. Dall'elenco a discesa Direzione, scegliere la direzione in cui assegnare la priorità al traffico.

Passo 5: dall'elenco a discesa Priorità scegliere un livello di priorità per la priorità di servizio specificata.

Passo 6: dall'elenco a discesa Interfaccia scegliere l'interfaccia a cui si applica la priorità del servizio.

Passaggio 7. Fare clic su Salva.